# Benutzerhandbuch

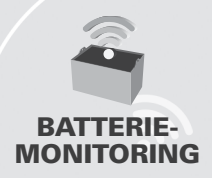

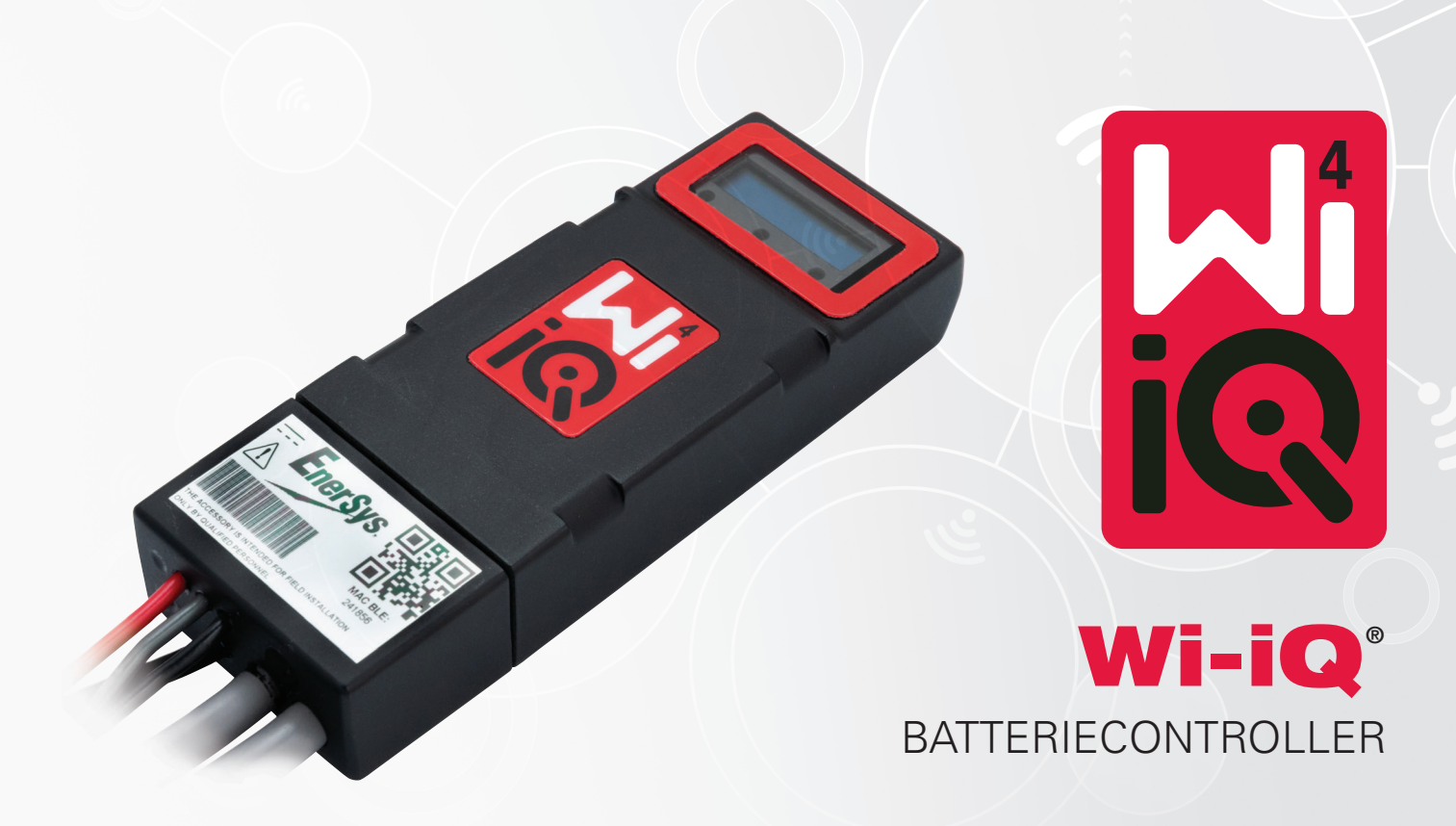

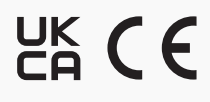

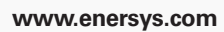

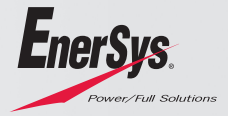

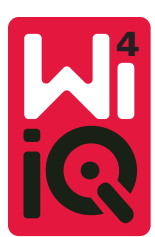

# WI-IQ®4 BATTERIECONTROLLER BEDIENUNGSANLEITUNG

# **INHALTSVERZEICHNIS**

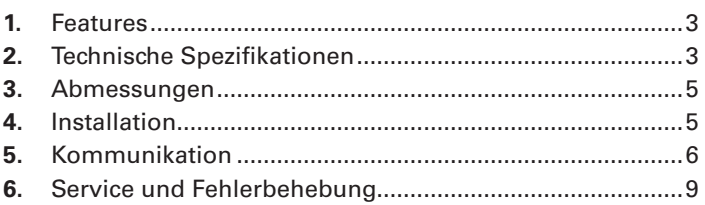

# **1. FEATURES**

Der Batteriecontroller Wi-iQ®4, die vierte Generation der Batteriesensortechnologie, bietet zusätzliche Funktionen wie Bluetooth- und CAN-Bus-Übertragungen zur Verbesserung der Kommunikation und Integration in externe Geräte. Zusätzlich zum kompakten Design stehen für die Statusanzeige drei LED, für die Anzeige wichtiger Batterieinformationen ein LCD-Display und zur Signalisierung niedriger Spannungslagen steht ein akustischer Alarm zur Verfügung.

- Programmierbar
- Der Wi-iQ4 eignet sich zur Montage auf Batterien von 24 V bis 80 V
- Kleine, schmale Passform
- Schutzart IP65
- Verfügbar für Blei-Säure-Batterien mit flüssigem Elektrolyt, Gel und NexSys® TPPL-Batterien
- Einzel- oder Doppelstromsensoren
- LCD-Display und Alarmsummer zur Signalisierung niedriger Spannungslagen
- Datenspeicher für mehr als 8.000 Ereignisse
- Verschiedene Kommunikationskanäle
	- Zigbee® zur Wireless Kommunikation mit der PC-Software "Wi-iQ Report" und verschiedenen Ladegeräten
	- Bluetooth zur Kommunikation mit der ENS Connect™ Smartphone-App und Truck IQ™ der intelligenten Batteriestatusanzeige
- Überarbeitete ENS Connect App ermöglicht eine schnelle und einfache Überprüfung der Batterieflotte und den Datenaustausch
- Anschluss an unser externes Truck-iQ-Batteriestatusdisplay, auf dem der Betreiber Informationen zu Batteriezustand, Alarmen und verbleibender Arbeitszeit in Echtzeit ablesen kann.
- Die Premiumausführungen des Wi-iQ®4 ermöglichen es, über eine CAN-Bus Schnittstelle, den Ladezustand (SOC) und andere Batteriedaten an ein beliebiges CAN-Netzwerk (z. B. Stapler, AGV) zu übertragen.
- Kompatibel mit dem Batterieverwaltungssystem Xinx™ zur Vereinfachung der Datenerfassung und Datenauswertung
- Wireless Kommunikation mit modularen EnerSys®-Ladegeräten ermöglicht eine bessere Anlagensteuerung
- Einstellbare SOC-Warnung und akustischer Alarm
- Kein separates Warngerät, wie LVA (Low Voltage Alarm), mehr erforderlich.

**HINWEIS: Der Wi-iQ®4 ist nur für die Installation auf einer Batterie ausgelegt und funktioniert nicht ordnungsgemäß, wenn er zur Leistungsermittlung an der Fahrzeugseite des Batterieanschlusses montiert wird.** 

# **2. TECHNISCHE DATEN**

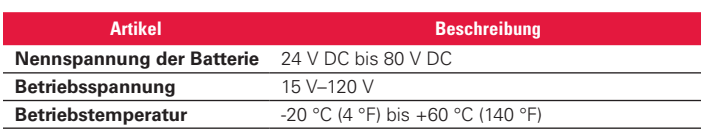

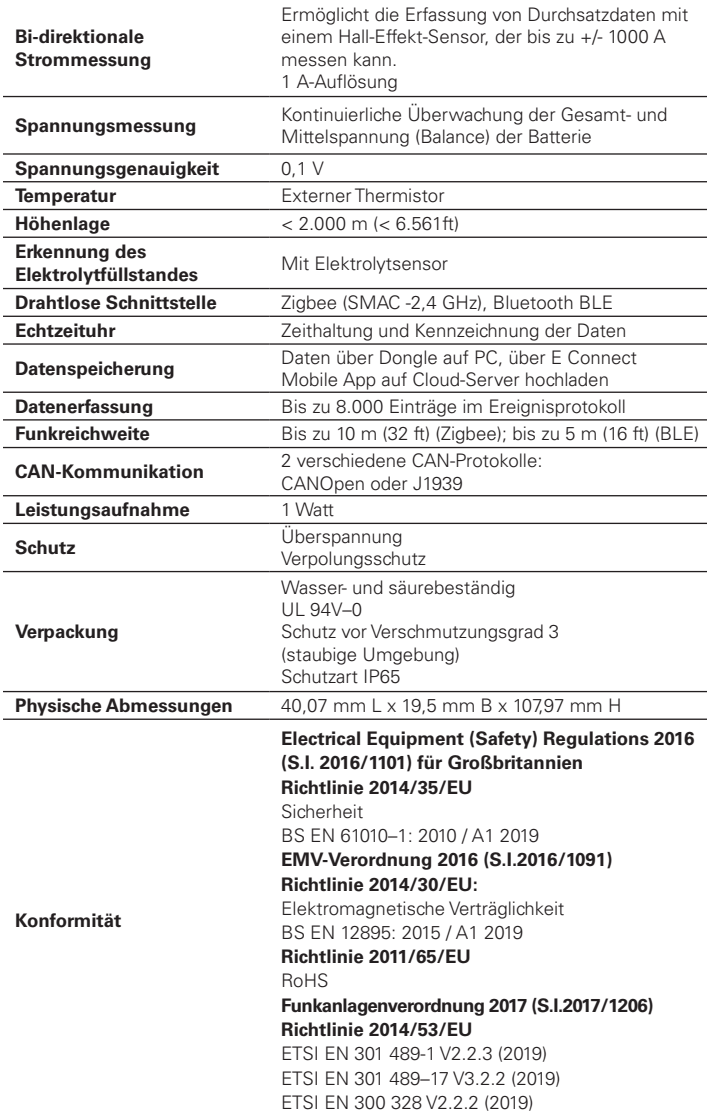

DIESES GERÄT ENTSPRICHT TEIL 15 DER FCC-VORSCHRIFTEN. DER BETRIEB UNTERLIEGT DEN FOLGENDEN ZWEI BEDINGUNGEN:

(1) DIESES GERÄT DARF KEINE SCHÄDLICHEN STÖRUNGEN VERURSACHEN

(2) DIESES GERÄT MUSS EMPFANGENE INTERFERENZEN AUFNEHMEN KÖNNEN, AUCH INTERFERENZEN DIE EINEN UNERWÜNSCHTEN BETRIEB VERURSACHEN KÖNNTEN.

GEMÄSS DEN FCC-ANFORDERUNGEN KÖNNTEN ALLE NICHT AUSDRÜCKLICH VON ENERSYS AUTORISIERTEN ÄNDERUNGEN ODER UMBAUTEN DIE BERECHTIGUNG DES BENUTZERS ZUM BETRIEB DIESES PRODUKTS AUFHEBEN.

Technischer Support: Unter www.enersys.com finden Sie Ihren Ansprechpartner vor Ort.

# **2.1 Komponenten**

*Abbildung 1: Wi-iQ®4 Basic mit Elektrolytfüllstandsonde für Batterien mit flüssigem Elektrolyt*

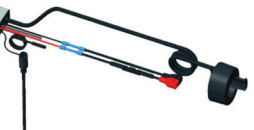

# **2. TECHNISCHE DATEN (FORTSETZUNG)**

# **2.2 Der Wi-iQ®4 Batteriecontroller**

- **2.2.1** Der Wi-iQ®4 Batteriecontroller besteht aus:
- Einer Haupteinheit (Spannungsmesseinheit, Display, LED, Summer und Kommunikationsfunktionen)
- 1 oder 2 Stromsensoren
- Einem optionalen CAN-Anschluss bei Premiumversionen (Nutzung ist optional)
- Rote und schwarze Kabel zur Spannungsversorgung des Wi-iQ4
- Balance/Graues Kabel für Batteriemittelspannungsabgriff (mit einer Sicherung)
- Temperaturfühler
- Elektrolyt-Füllstandssensor für Batterien mit flüssigem Elektrolyten
- 3 Stoßverbinder + 3 Kabelbinder
- Installationsmaterial

*Abbildung 2: Wi-iQ4 Premium für Reinbleibatterien (TPPL - Thin Plate Pure Lead) oder andere ventilgeregelte Blei-Säure-Batterien (VRLA - Valve Regulated Lead Acid), CAN-Stecker und optionalem Füllstandssensor für Nassbatterien*

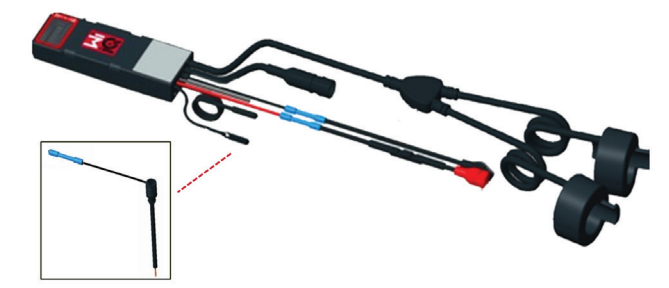

# **2.3 Artikelnummern für Wi-iQ4**

**2.3.1** Es stehen vier verschiedene Wi-iQ4 zur Verfügung.

# *Tabelle 1: Artikelnummern*

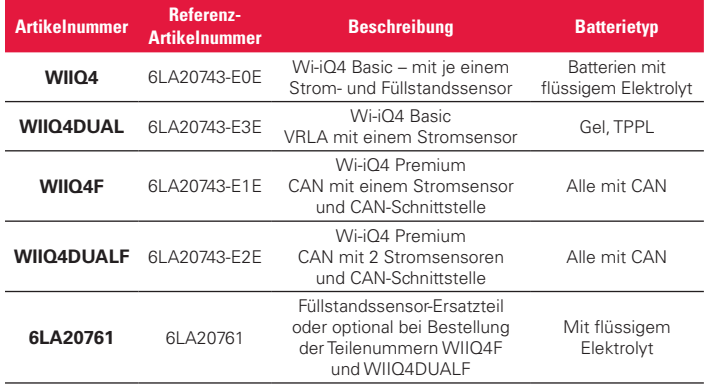

#### **2.4 Das Wi-iQ4 Display und die LED**

**2.4.1** Ein LCD-Display und die drei LED des Wi-iQ4 zeigen den Status an. Das Display schaltet sich nach 15 Minuten Inaktivität aus (Schlafmodus). Durch kurzes Berühren des Wi-iQ4 wird das Display wieder eingeschaltet.

# *Abbildung 3: Display und LEDs*

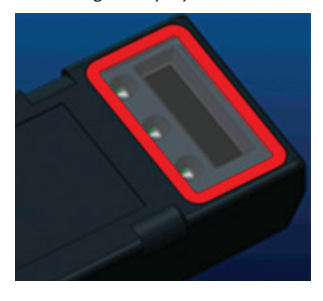

#### **2.4.2** Parameteranzeigen.

# *Tabelle 2: Parameter*

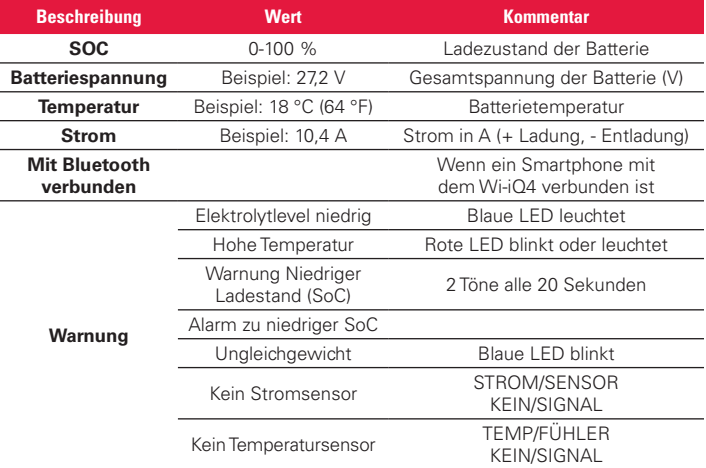

# **2.4.3** LED-Farben und Anzeigen

*Tabelle 3: LED-Anzeigen und deren Bedeutung*

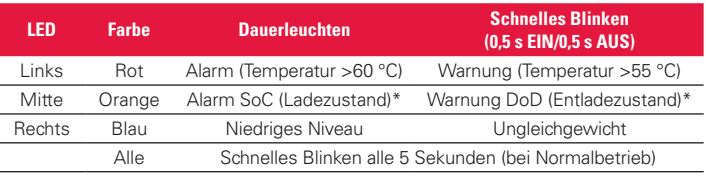

\* Warnsummer aktiviert (siehe Pkt. 2.5 Warnsummer)

**HINWEIS: Wenn der Wi-iQ4 an die Batterie angeschlossen wird, blinken alle LED schnell und auf dem Display wird die Firmwareversion angezeigt (Initialisierungssequenz). Der angezeigte SoC ist ein vorgegebener Wert des Herstellers. Bitte stellen Sie das Gerät ein und setzen Sie den Wert**  zurück (siehe Abschnitt "Konfiguration" in der Bedienungsanleitung).

## **2.5 Warnsummer**

**2.5.1** Im Hauptgerät ist ein Summer integriert. Der Summer wird aktiviert, wenn der Ladezustand der Batterie niedrig ist und die Batterie geladen werden soll. Referenztabelle 5.

#### *Tabelle 4: Frequenz der Warn- und Alarmsignale*

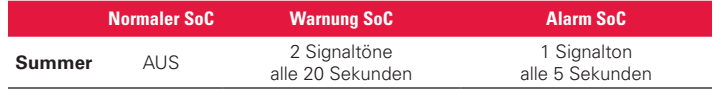

*Tabelle 5: Standardwerte für das Aktivieren des Summers in Abhängigkeit vom Batterietyp\**

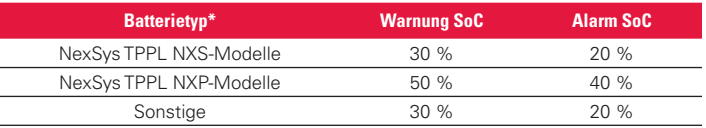

\* Verstellbar

## **2.6 Stromsensor(en) des Wi-iQ4**

**2.6.1** Der Stromsensor ist ein Hall-Sensor.

#### *Tabelle 6: Technische Daten des Stromsensors*

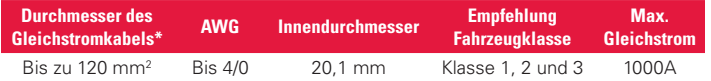

**HINWEIS: Bei der Angabe des DC-Kabelquerschnitts sind die Abmessungen der Kabelanschlüsse und Steckerkontakte nicht berücksichtigt. Das Kabel muss daher eventuell vor Montage des Kabelanschlusses oder -Steckerkontaktes durch den Stromsensor geführt werden. Meistens betrifft dies Kabel mit 120 mm² (AWG 4/0).**

# **2. TECHNISCHE DATEN (FORTSETZUNG)**

# **2.7 Wi-iQ®4 CAN-Option**

- **2.7.1** Falls vorhanden, kommuniziert das Wi-iQ® über das CAN-Protokoll.
- **2.7.2** Die CAN-Schnittstelle der Haupteinheit des Wi-iQ4 ist bei Lieferung mit einer Kunststoffkappe geschützt, die zur Verwendung der CAN-Schnittstelle entfernt werden muss.

**2.7.2.1** Die Pin-Belegung der Buchse ist im Folgenden beschrieben.

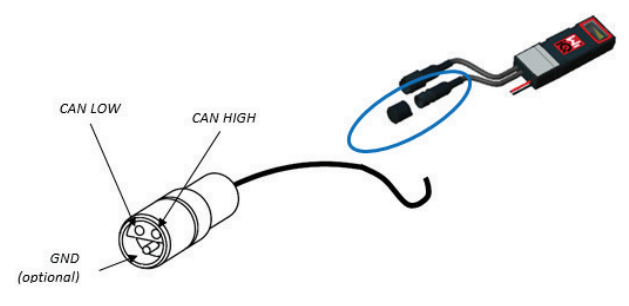

# *Abbildung 4: Wi-iQ4-CAN-Stecker - 2xBuchse, 1xPin*

**2.7.2.2** Dose NICHT enthalten (ITT-CANON SURE-SEAL IP68 3-polige Buchse mit zwei Pins und einer Buchse, geeignet für 0,75–1,5 mm2 Kabel).

# *Tabelle 7: Spezifikation - Buchse SS3R*

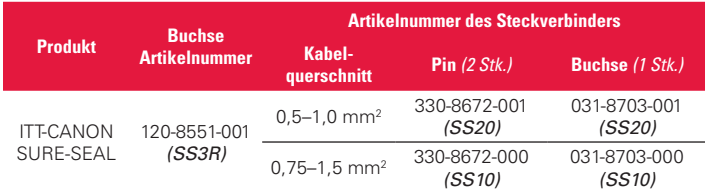

**2.7.3** Für den Wi-iQ4 gibt es 2 verschiedene Firmwareversionen für unterschiedliche CAN-Protokolle:

- **2.7.3.1** CANopen
- **2.7.3.2** J1939
- **2.7.4** Siehe Abschnitt 5.7 für eine ordnungsgemäße Dokumentation.

# **3. ABMESSUNGEN**

# **3.1 Abmessungen (mm) - Wi-iQ4 und Hall-Sensor 1. Dimensions**

#### *Abbildung 5: Abmessungen*

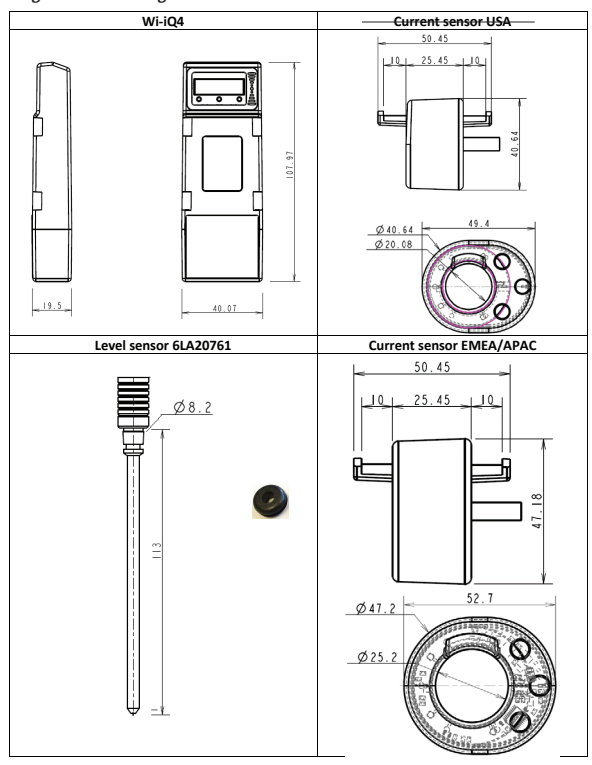

# *Abbildung 6: Sensoren*

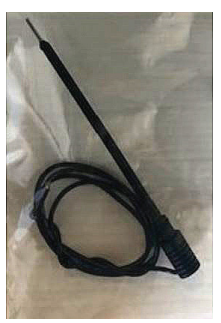

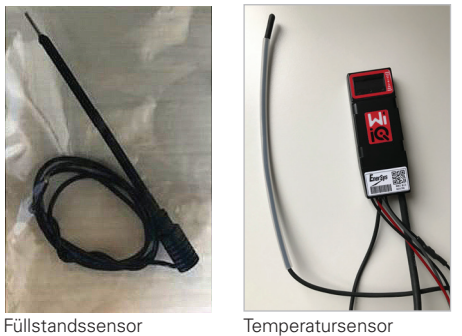

# **4. MONTAGE**

*Abbildung 7: Montage des Wi-iQ4 auf Batterie mit 2 V-Zellen*

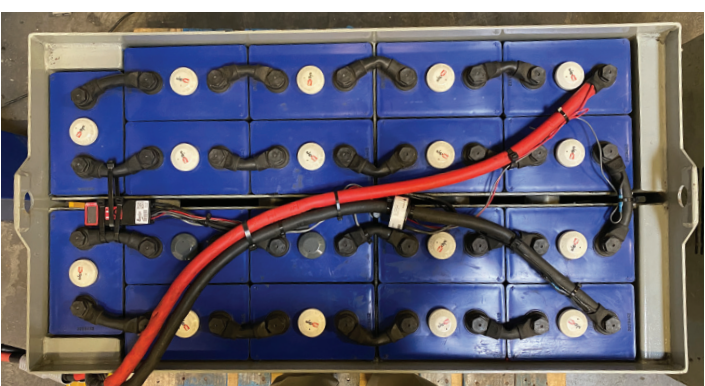

*Abbildung 8: Montage des Wi-iQ4 auf Batterie mit 12 V-Blocks*

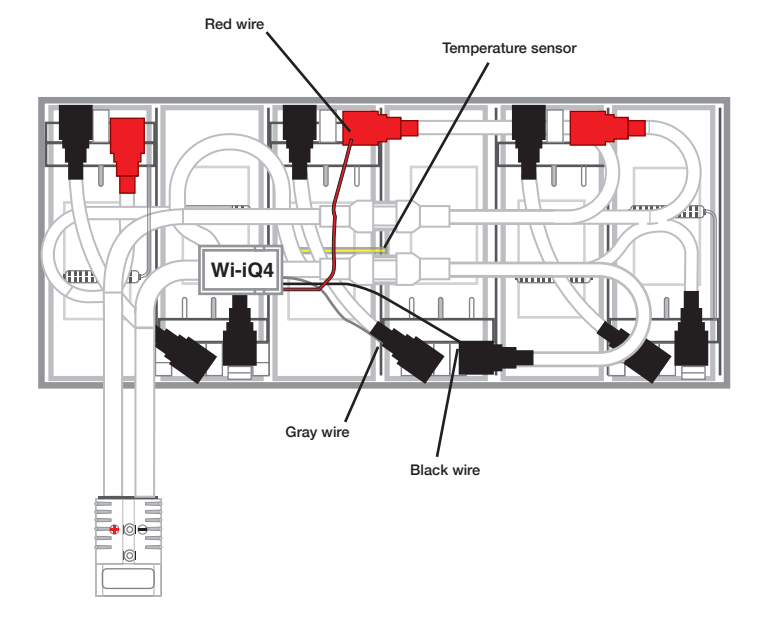

#### **HINWEIS: Anschlussreihenfolge auf dem Stehbolzen lautet: Kabelschuh, Batteriekabel, Wi-iQ4-Kabelschuh, Unterlegscheibe, Sicherungsscheibe und Mutter.**

**4.1.1.1** Sicherstellen, dass die Gewinde der Mutter und des Stehbolzens sauber sind, einen Tropfen blaues Loctite™ auf den Stehbolzen geben und die Mutter festziehen. **4.1.1.2** Die Mutter mit dem vorgeschriebenen

Drehmoment anziehen (siehe oben). Sicherstellen, dass der Kabelschuh des Batteriekabels plan am Endanschluss aufliegt.

#### *Abbildung 10: HEX-Adresse zum Vergleich mit Wi-iQ-Seriennummer*

Der Wi-iQ® 4 bietet zwei Kommunikationskanäle (Wireless und CAN):

# **5.1 Drahtlos**

# **5.1.1** BLE

- **5.1.1.1** Verbindung mit einem Smartphone über die mobile ENS Connect-App
- **5.1.1.2** Verbindung mit Truck iQ™ (Smarte Batteriestatusanzeige)
- **5.1.2** Zigbee® Kommunikationsprotokoll auch bereits vorheriger Generationen von Wi-iQ-Batteriecontrollern
	- **5.1.2.1** Verbindung zu Ladegeräten (NexSys® + und IQ-Geräte)
	- **5.1.2.2** Verbindung zur Wi-iQ Report-Software
	- **5.1.2.3** Verbindung zur Xinx™-Software
- **5.2 Wi-iQ4 kann über Zigbee® (Wi-iQ Report mindestens v5.4.5) oder BLE (ENS Connect App – mindestens v2.16) konfiguriert werden und Daten bereitstellen.**

# **5.3 CAN (Controller Area Network)**

- **5.3.1** CANopen (Cia 418 oder J1939)
	- **5.3.1.1** Datenschnittstelle zum Fahrzeug, welches ein proprietäres CAN-Protokoll des Erstausrüsters (OEM) nutzt.
	- **5.3.1.2** Datenschnittstelle zum FTS (AGV)-Fahrzeug, welches ein proprietäres CAN-Protokoll von EnerSys anwendet.

# **5.4 Konfigurieren des Wi-iQ4 mit der Wi-iQ Report Software**

- **5.4.1** Nach Installation des Wi-iQ muss dieser mit Hilfe von Wi-iQ eingerichtet werden. Verbinden Sie Ihren Wi-iQ-Dongle (mit integrierter Antenne) über einen USB-Port Ihres PCs mit installierter Wi-iQ Report-Software. Starten Sie die Software Wi-iQ Report.
- **5.4.2** Klicken Sie in der oberen linken Ecke auf den Menüpunkt Software, klicken Sie auf "Sprache" und wählen Sie "US" (nicht Englisch). Dies ist notwendig, damit alle Batterietechnologien (Bat. Techno) später im Software-Setup zur Verfügung stehen.
- **5.4.3** Erstellen Sie einen Standort, falls noch nicht vorhanden ist (Abb. 9). Die Benennung des Standorts ist für Installationszwecke unwichtig.

# *Abbildung 9: Startseite der Wi-iQ Report-Software*

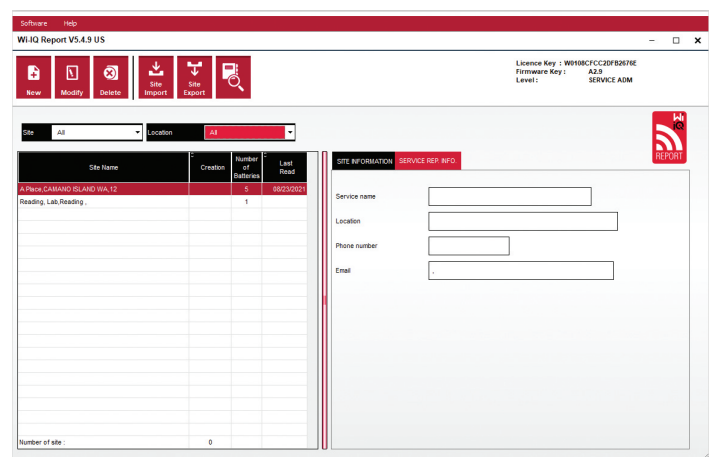

**5.4.4** Doppelklicken Sie zum Öffnen des gewünschten Standorts auf den Standortnamen. Zuvor hinzugefügte Geräte werden angezeigt. Um einen neuen Wi-iQ hinzuzufügen, klicken Sie oben links auf die Schaltfläche SCAN. Das Programm sucht nun nach allen verfügbaren Geräten. Markieren Sie im Fenster Wi-iQ Scan in der Spalte "Hinzufügen" das Kontrollkästchen für alle Geräte, die Sie konfigurieren möchten, und klicken Sie dann rechts auf die Schaltfläche "+ Hinzufügen". Sie können die Controller identifizieren, indem Sie das Feld in der Spalte Adresse (HEX) mit der Seriennummer (S/N) auf dem Controller abgleichen (Abb. 10).

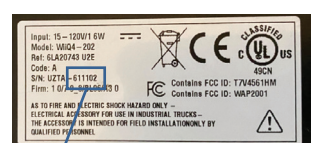

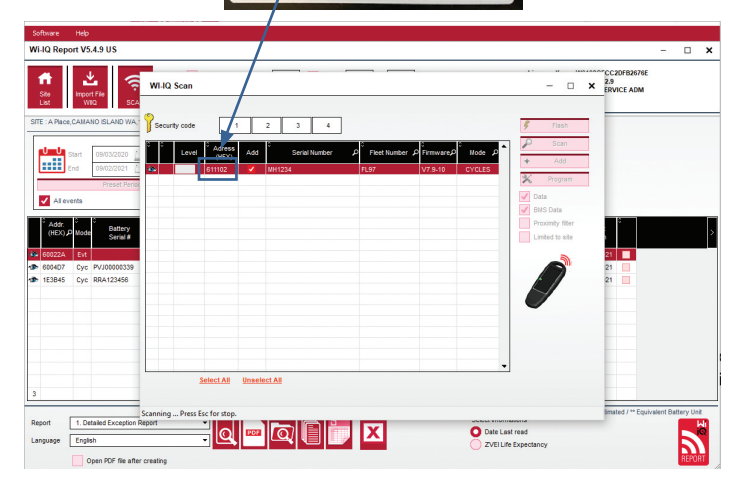

- **5.4.5** Die von Ihnen ausgewählten Controller werden nun der Standortansicht hinzugefügt. Schließen Sie das Fenster Wi-iQ Scan. Sollten Sie mehrere Geräte hinzugefügt haben und nicht sicher sein, welches Gerät sich auf welcher Batterie befindet, klicken Sie auf das Augensymbol in der linken Spalte (Abb. 11). Während alle LED des ausgewählten Controllers für 15 Sekunden in kurzer Folge blinken, ertönen akustische Signale im gleichen Intervall. Zur Konfiguration des Controllers doppelkicken Sie in die Zeile des zu programmierenden Wi-iQ. Das Konfigurationsfenster öffnet sich (Abb. 12).
- **5.4.6** *\*\*Wenn die Laptop-Version das Wi-iQ®4-Gerät zu irgendeinem Zeitpunkt nicht erkennt oder die korrekte Seriennummer des Geräts nicht findet, konfigurieren Sie die korrekte Seriennummer über die E Connect-App, scannen Sie es erneut, und es wird nun in Ihrer Wi-iQ Suite auf Ihrem Laptop angezeigt.*

#### *Abbildung 11: Startseite des Standorts (Liste der Controller)*

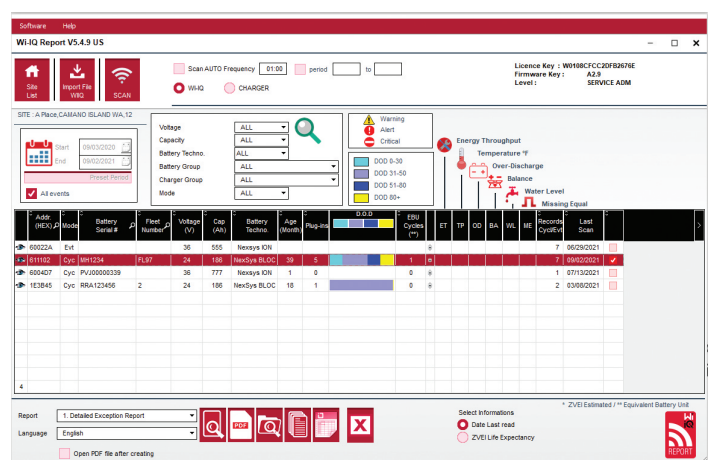

# *Abbildung 12: Wi-iQ ®4 Report Website – Gerätekonfigurationsseite*

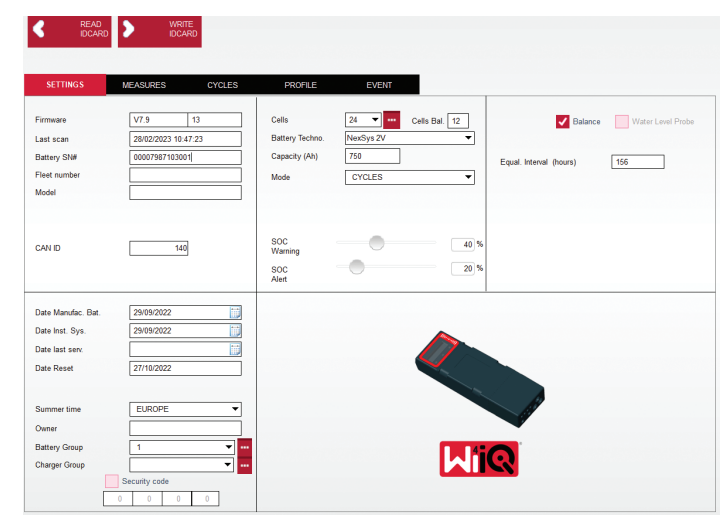

- **5.4.8** Batterie-Seriennummer Geben Sie die Seriennummer der Batterie (9 Ziffern) ein.
- **5.4.9** Flottennummer nach Bedarf
- **5.4.10** Modell Geben Sie den Batterietyp ein, z. B.: 48V 5PZS 625
- **5.4.11** Zellen Anzahl der Zellen an der Batterie eingeben
	- **5.4.11.1 Bei NexSys® TPPL 2V-Batterien** die Gesamtspannung durch 2 dividieren, um die Anzahl der Zellen zu bestimmen. Beispiel – Die Batterie ist vom Typ 36NXS700. 36 beschreibt die Gesamtspannung der Batterie. Nehmen Sie diese Zahl und teilen Sie sie durch 2, um die "Zellen" zu erhalten; in diesem Beispiel 36/2 = 18 Zellen.
- **5.4.12** Zellen Bal. Geben Sie die Zellennummer ein, mit der die graue Leitung verbunden ist, gezählt vom Pluspol weg.
	- **5.4.12.1 Für NexSys TPPL-Block-Batterie**: Das schwarze Wi-iQ4- Gerätekabel und das graue Wi-iQ4-Gerätekabel sollten wie in Abschnitt 4.1.13 beschrieben an den Minusund Pluspol desselben Blocks angeschlossen werden. In dieser Konfiguration ist "Cells Bal." immer 6.
- **5.4.13** Batterietechnologie Wählen Sie den geeigneten Batterietyp. Siehe Anmerkungen zu den einzelnen Positionen auf der BaaN-Bestellung, in denen vom Kunden oder Vertriebsmitarbeiter eine spezifische Batterietechnologie-Einstellung angefordert wird. Wenn in den Anmerkungen zu den Positionen nichts gefordert wird, siehe Tabelle 8.

#### *Tabelle 8: Ladeprofile*

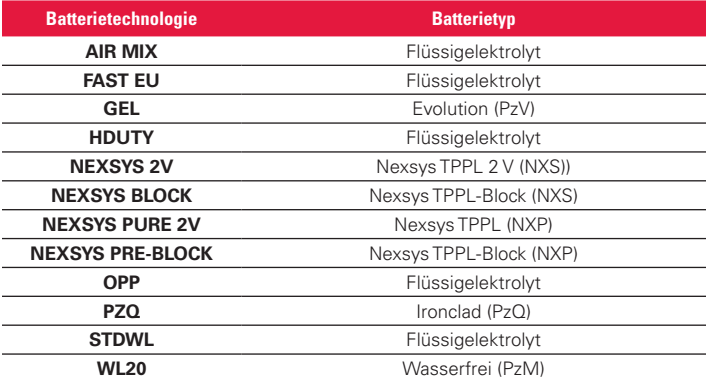

**5.4.14** Kapazität (Ah) – Geben Sie die Nenn-Ah der Batterie ein.

- **5.4.14.1 NexSys TPPL Block-Batterie**: Gesamt-Ah der Batterie ermitteln. Beispiel: 24–12NXS186-3 186 beschreibt die Amperestundenleistung jedes Blocks und 3 beschreibt die Anzahl der parallelen Strings. Multiplizieren Sie diese beiden Zahlen, um "Kapazität (Ah)" zu erhalten; in diesem Beispiel  $186 \times 3 = 558$  Ah.
- **5.4.14.2 NexSys TPPL 2V-Batterie**: Gesamt-Ah der Batterie ermitteln. Beispiel: 18-NXS770. Die 770 beschreibt die Amperestunden-Nennleistung.
- **5.4.15** (+) Kabel/(-) Kabel Wählen Sie das Kabel aus, an dem das Wi-iQ4-Gerät installiert wurde. In den meisten Fällen sollte (-) Kabel gewählt werden.
- **5.4.16** Ausgleichsladung. Zeitraum (Stunden) Geben Sie 186 ein. Dies ist der Zeitraum in Stunden, um die Ausgleichsladung anzufordern (nur verfügbar mit Wi-iQ4-Geräte-Firmware v4.0 und höher). Wenn die gleiche Zeit auf 0 Stunden eingestellt ist, wird die Funktion deaktiviert und kritische Fehler werden nicht in Berichten aufgezeichnet. Diese Funktion ist für NexSys-Batterieprofile nicht programmierbar.
- **5.4.17** Balance Aktivieren Sie dieses Kästchen für alle Batterien.
- **5.4.18** Füllstandssensor Aktivieren Sie dieses Kästchen für alle Batterien mit installierter Elektrolytsonde.
- **5.4.19** Modus Als Standard belassen ZYKLEN, es sei denn, die Anmerkungen zu den Positionen auf der Auftragsbestätigung erfordern eine andere Moduseinstellung durch den Kunden oder Vertriebsmitarbeiter. Hinweis: Klicken Sie auf die Schaltfläche "ID-KARTE SCHREIBEN" bevor Sie den Modus ändern. Wenn der Modus zuerst geändert wird, starten Sie die Konfiguration erneut ab Schritt 5.6.1.
	- **5.4.19.1** Xinx™-Systeme benötigen den Modus EVENT (Ereignis).
- **5.4.20** Daten Geben Sie das Datum aus dem Batteriedatumscode in das Feld "Date Manufac. Bat." ein. Geben Sie das Datum der Inbetriebnahme der Batterie in das "Date Inst. serv." Feld ein. Lassen Sie alle anderen Datumsfelder leer.
- **5.4.21** Eigentümer Als Standard belassen ENERSYS.
- **5.4.22** Batteriegruppe Fahrzeugtyp eingeben Sitzen, Greifen usw. oder wie vom Kunden angegeben.

**5.4.22.1** Xinx, siehe Arbeitsblatt Xinx-Einrichtung.

- **5.4.23** Gruppe der Ladegeräte Modell der Ladegeräte oder maximale Leistung der Ladegeräte
- **5.4.24** Sommerzeiteinstellung: AUS/Europa/Australien.
- **5.4.25** Nachdem Sie alle erforderlichen Informationen eingegeben haben, klicken Sie auf die Schaltfläche "WRITE IDCARD". Wählen Sie die Schaltfläche "Schreiben" und bestätigen Sie, sodass die Einstellungen geschrieben werden.
- 5.4.26 Klicken Sie auf die Registerkarte "CYCLES". Suchen Sie die Schaltfläche "Reset Cycles" (Zyklen zurücksetzen) und klicken Sie darauf. Wählen Sie "Continue" (Weiter), wenn die Warnmeldung erscheint. Dadurch wird der Speicher im Gerät gelöscht. Die Installation ist abgeschlossen. Es ist wichtig, die Daten bei einer neuen Installation zurückzusetzen, damit die Durchschnittsberechnungen korrekt durchgeführt werden können. **5.4.26.1** "Reset Events" (Ereignisse zurücksetzen) für Xinx oder jede Einrichtung, die den EVENT-Modus erfordert.**5.**

*Abbildung 13: Schaltfläche Zyklusdaten zurücksetzen*

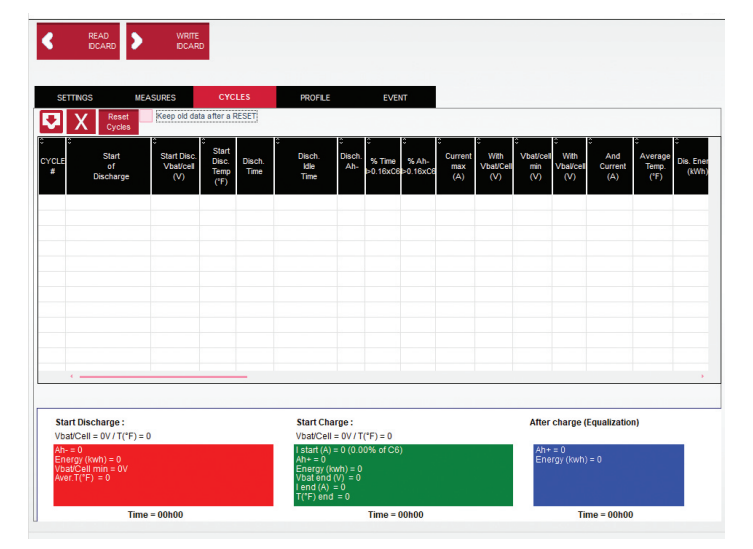

**5.4.27** Xinx™ Systemeinrichtung

- **5.4.27.1** Moduswechsel auf EVENT
- **5.4.27.2** Die Batteriegruppe muss gemäß dem Hinweis auf dem Auftrag und/oder dem Xinx BOM-Profil auf den richtigen Poolnamen eingestellt werden; z. B. Verladeanlagen, Hubwagen usw. Wenn Sie für einen Pool nur Großbuchstaben verwenden, achten Sie darauf, dass alle Pools mit Großbuchstaben benannt werden. Dies wird über einen individuellen Hinweis auf dem Auftrag und/oder dem Xinx BOM-Profil bereitgestellt. Tippfehler können dazu führen, dass das Xinx-System die Batterie nicht erkennt.
- **5.4.28** Die Registerkarte "MEASURES" verwenden, um die Einrichtung zu überprüfen
	- **5.4.28.1** Wählen Sie die Schaltfläche "MEASURES", um die Echtzeitdaten des Wi-iQ®4-Geräts auszulesen
		- **5.4.28.1.1** Spannung vom Pluspol der Batterie zur grauen Leitung VBAL/CEL mit einem geeichten Voltmeter messen. Teilen Sie den Messwert durch die Anzahl der Zellen zwischen dem Pluspol und dem Ausgleichskabel. Vergleichen Sie diesen Wert mit dem Messwert "VBAL/CEL" und bestätigen Sie, dass er innerhalb einer Toleranz von (+/- 0,02 VDC) liegt. Eine Abweichung von diesem Wert deutet darauf hin, dass die falsche Anzahl von Zellen in das Feld "Cells Bal" eingegeben wurde oder dass sich das Ausgleichskabel an der falschen Stelle befindet.
		- **5.4.38.1.2** Spannung zwischen Plus- und Minuspol der Batterie mit einem geeichten Voltmeter messen. Teilen Sie die Anzahl der Zellen in der Batterie und überprüfen Sie, ob dieser Wert innerhalb einer Toleranz von (+/- 0,03 VDC) des Werts in "VBAT/CEL" liegt. Eine Abweichung von diesem Wert kann auf einen fehlerhaften Stromanschluss hinweisen. Reinigen und fetten Sie den Batteriepol und die Anschlussklemmen der Batterie.
		- **5.4.28.1.3** Die Temperatur in der Nähe des Temperaturfühlers an der Batterie messen. Vergewissern Sie sich, dass der Wert im Feld "Temp" nahe dem abgelesenen Wert liegt. Große Abweichungen deuten auf einen fehlerhaften Temperaturfühler hin.
		- **5.4.28.1.4** Wenn möglich, Gerät betreiben oder mit Ladegerät aufladen. Messen Sie den Strom mit einem kalibrierten Zangenamperemeter und bestätigen Sie, dass der Wert innerhalb der Toleranz (+/- 2 %) des Werts in "CURRENT" liegt. Eine Abweichung von diesem Wert weist auf einen fehlerhaften Hallsensor hin.
			- **5.4.28.1.4.1** Vergewissern Sie sich auch, dass der Strom in die richtige Richtung (-) für die Entladung und (+) für die Ladung fließt. Eine Abweichung hiervon deutet darauf hin, dass der Hallsensor verkehrt herum eingebaut wurde.
		- **5.4.28.1.5** Sicherstellen, dass der Füllstand korrekt angezeigt wird. Wenn die Sonde abgedeckt ist und die Anzeige unter "Measures" nicht grün ist, überprüfen Sie, ob sich das Ausgleichskabel am Minuspol derselben Zelle befindet, in der die Elektrolytsonde installiert ist.

#### *Abbildung 14: Live-Messwerte im Wi-iQ4-Bericht*

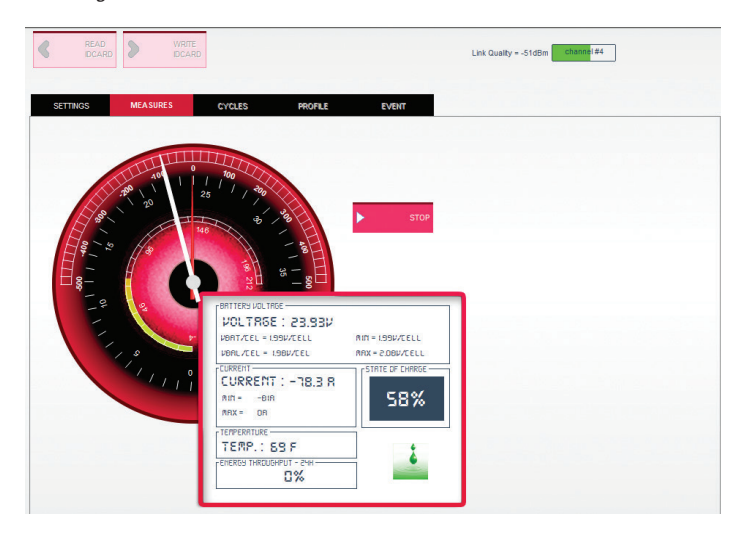

# **5.5 Konfigurieren des Wi-iQ®4-Geräts in der mobilen E Connect™-App**

- 5.5.1 Eine mobile App namens "E Connect" wurde für iOS® und Android® Betriebssysteme entwickelt (funktioniert nicht auf Windows-Plattformen). Sie kann kostenlos im App Store und Play Store heruntergeladen werden. Der Zugriff auf die App wird mit einem Login/Passwort geschützt. Verschiedene Zugriffsebenen werden durch unterschiedliche Zugangscodes gewährt.
- **5.5.2** Die mobile E Connect-App ermöglicht hauptsächlich:
	- **5.5.2.1** Scannen und dann dem Wi-iQ4-Gerät einem Kundenstandort zuordnen (die Geräteliste wird automatisch auf einem Remoteserver aufgezeichnet).
	- **5.5.2.2** Einstellen der Batterieparameter des Wi-iQ4-Batteriecontrollers (z. B. Technologie, Kapazität usw.).
	- **5.5.2.3** Schnelle Überprüfung historischer Parameter wie SoC, Spannung und Temperatur.
	- **5.5.2.4** Download der Wi-iQ4-Verlaufsdaten (heruntergeladene Daten werden automatisch an einen Remoteserver übertragen\* – es werden keine Daten auf dem Smartphone gespeichert).

# **Anmerkung**:

(1) Beim Start der mobilen Anwendung wird Bluetooth automatisch aktiviert. (2) Wenn das Smartphone während des Scanvorgangs und des Datendownloads nicht mit dem Internet verbunden ist, erfolgt die Übertragung an den Remoteserver, sobald eine Internetverbindung hergestellt wird.

**5.5.3** Die Hauptbildschirme der mobilen E Connect-App mit den Hauptparametern sind unten dargestellt.

## *Abbildung 15: Bildschirme der mobilen E Connect-App*

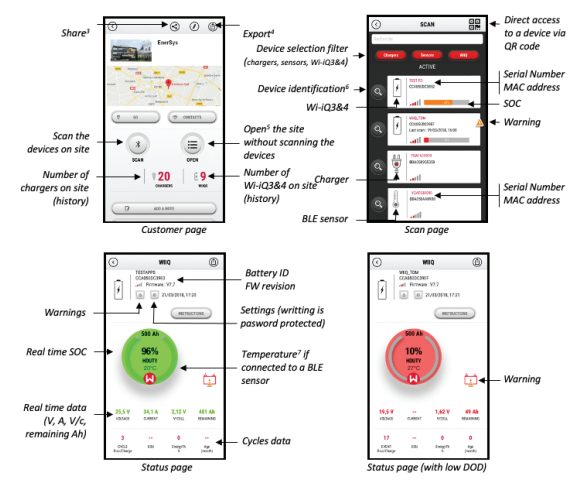

Notes: (3) The 'Share' button allows to share the site data with another user (through his eaddress). By default, a customer site is only visible by its owner (who created it). 4) The 'Export' button allows to export data in a xrp file format which can be imported in the<br>(4) The 'Export' button allows to export data in a xrp file format which can be imported in the<br>Wi-iQ Report software for deepe ny user e-mail address

(5) The 'Open' button allows to access to the list of devices already recorded in the customer site in Off-line mode.

(6) The 'Identification' button allows to visually identify the selected device through the *identification sequence of its LEDs.* 

exercitions as a contract of the connected to the App, there is no communication with the BLE<br>(7) As long as the Wi-iQ4 is connected to the App, there is no communication with the BLE<br>sensor (i.e. temperature data is not r

**5.5.4** Siehe 5.4 "Wi-iQ®-Gerät in der Wi-iQ Reporting Suite konfigurieren", um die Batterieparameter auf der Seite "Wi-iQ4-Geräteeinstellungen" der App zu konfigurieren. Die erforderlichen Informationen sind dieselben (d. h. Batterie-S/N, Kundeninfo, Batterietechnologie, Batteriekapazität, Anzahl der Zellen usw.).

# **5. KOMMUNIKATION (FORTSETZUNG)**

*Abbildung 16: Verfügbare Menüoptionen der mobilen E Connect™-App*

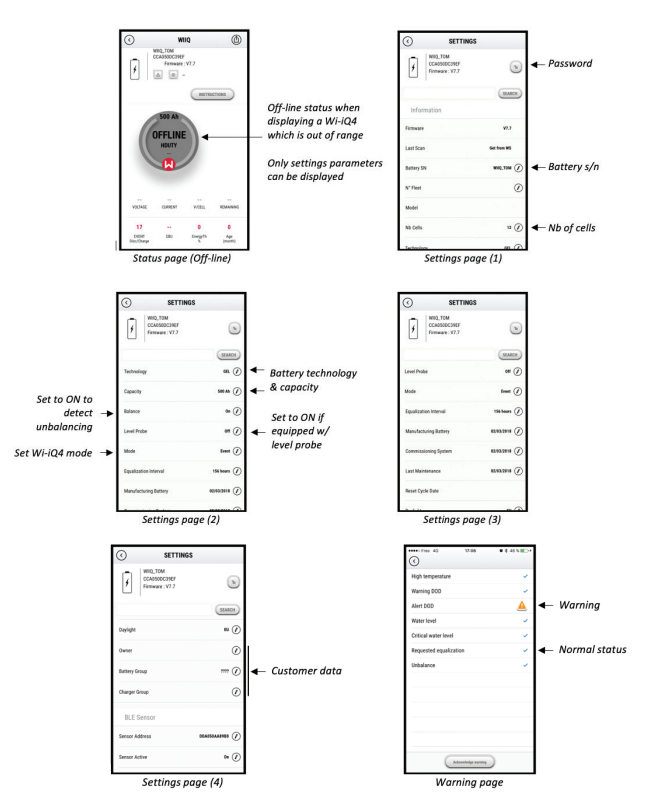

Multiple graphs are available (SOC, temperature, Ah...) with various period filters (day, week, year).

#### **5.6 Intelligentes Batterie-Dashboard Truck iQ™**

- **5.6.1** Truck iQ™ Smart-Battery-Dashboard ist eines der neuesten "iQ"-Geräte von EnerSys®.
- **5.6.2** Das Gerät besteht aus einem Display, das von der Batterie über die Fahrzeugkabel mit Strom versorgt wird. Es liest drahtlos und in Echtzeit Daten des Wi-iQ® (ab 3. Generation) aus und zeigt Warnmeldungen, Alarmmeldungen, den Ladezustand (SoC) sowie weitere nützliche Parameter zur Optimierung des Batteriebetriebs an.

*Abbildung 17: Das Wi-iQ4-Gerät kommuniziert mit dem Truck iQ Smart-Battery-Dashboard, um kritische Batterieinformationen anzuzeigen* 

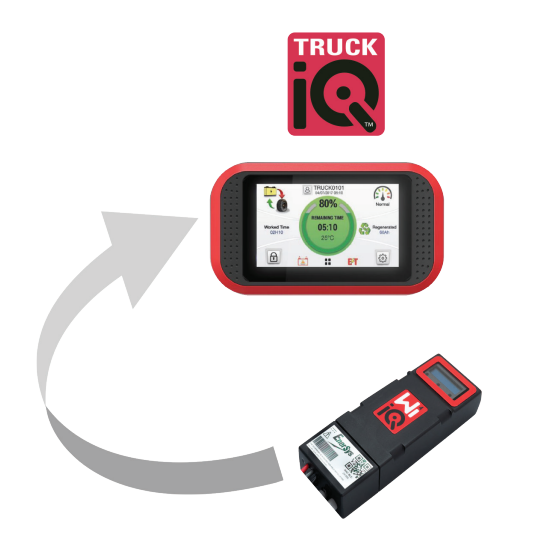

- **5.6.3** Koppeln des Truck iQ-Dashboards mit dem Wi-iQ4-Gerät
- **5.6.4** Das Truck iQ-Dashboard kann entweder manuell oder automatisch mit dem Wi-iQ4-Gerät gekoppelt werden. **5.6.4.1** Manuelles Verfahren

*Abbildung 18: Anleitung zur Kopplung von Wi-iQ4-Gerät und Truck iQ-Dashboard*

Setting -> I/O -> Pairing -> Disable Auto pairing.

Select the appropriate Wi-iQ4 device by clicking on the BLE (Bluetooth) icon.

NB: The Wi-iQ4 device is normally equal to the battery name.

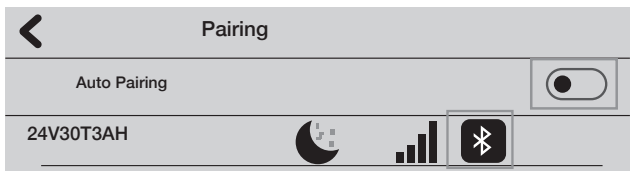

# **5.7 CAN-Kommunikation (Controlled Area Network)**

- **5.7.1** EnerSys® ermöglicht die Integration über CAN-unterstützte Protokolle mit folgenden Schnittstellen:
	- **5.7.1.1** Für Fahrzeuge, die das proprietäre CAN-Protokoll des OEM verwenden, das in der Firmware des Wi-iQ4-Geräts implementiert ist.
	- **5.7.1.2** AGVs (Automated Guided Vehicle) mit EnerSys-eigenem CAN-Protokoll (CANOpen Cia 418 oder J1939).
	- **5.7.1.3** Liste der über CAN an das Fahrzeug kommunizierten Parameter gemäß den Spezifikationen des OEM-eigenen Protokolls, jedoch nicht beschränkt auf:
		- **5.7.1.3.1** UsoC (Nutzbarer Ladezustand)
		- **5.7.1.3.2** DC-Busspannung
		- **5.7.1.3.3** DC-Busstrom
		- **5.7.1.3.4** Systemtemperatur (Batterietemperatur)
		- **5.7.1.3.5** Auslöser der Hebesperre
		- **5.7.1.3.6** Auslöser für eingeschränkten Betrieb
	- **5.7.1.4** Weitere Einzelheiten finden Sie in der CAN-Schnittstellenspezifikation, die dem Benutzerhandbuch des Fahrzeugs für jeden spezifischen OEM beiliegt.
	- **5.7.1.5** Parameter, die über CAN an das AGV kommuniziert werden, wie vom EnerSys-eigenen CAN-Protokoll spezifiziert, jedoch nicht beschränkt auf:
		- **5.7.1.5.1** UsoC (Nutzbarer Ladezustand)
		- **5.7.1.5.2** DC-Busspannung
		- **5.7.1.5.3** DC-Busstrom
		- **5.7.1.5.4** Systemtemperatur (Batterietemperatur)
	- **5.7.1.6** Weitere Informationen finden Sie unter EnerSys Global: CAN Open und CAN J1939 Spezifikation für Batteriecontroller – Dokument **ENER-CO-002** und Dokument **EnerSys\_J1939**.

# **6. WARTUNG UND FEHLERBEHEBUNG**

#### **6.1 Angezeigte Fehlermeldungen**

*Abbildung 19: Wi-iQ4-Geräte-LEDs*

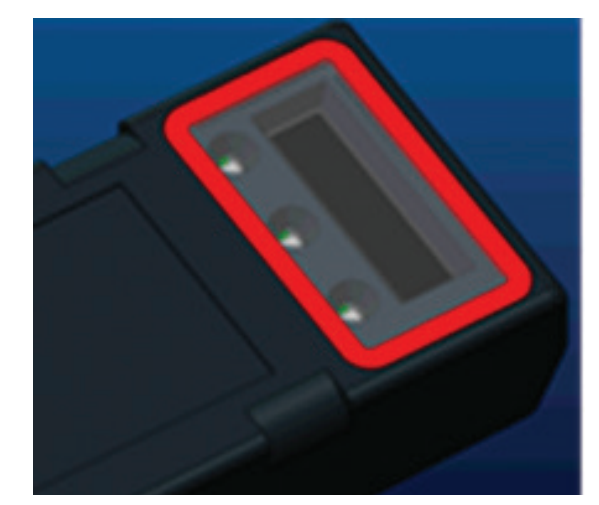

# **6. SERVICE UND FEHLERBEHEBUNG (FORTSETZUNG)**

**6.1.1** Die LED-Anzeigen am Gerät prüfen. Ein schnelles Blinken aller LEDs alle fünf Sekunden zeigt eine erfolgreiche Einrichtung und einen normalen Betrieb an. Zur Fehlersuche bei anderen Anzeigen siehe folgende Tabelle:

# *Tabelle 9: Diagnosetabelle*

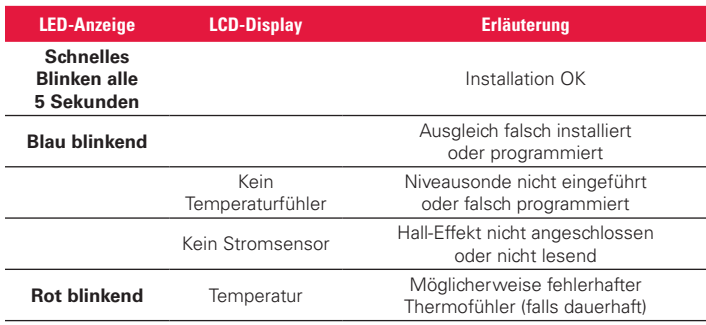

**6.1.2** Mit der mobilen E Connect™-App mit dem Gerät verbinden

- **6.1.2.1** Wenn keine Verbindung hergestellt werden kann, stellen Sie sicher, dass keine anderen Geräte angeschlossen sind, wie z. B. eine andere App oder das Truck iQ™-Dashboard. Es kann jeweils nur eine Verbindung mit einem Gerät hergestellt werden.
- **6.1.2.2** Versuchen Sie, eine Verbindung mit einem Computer und der Wi-iQ®-Report Software herzustellen
- **6.1.2.3** Wenn keine Verbindung zu einem der Geräte hergestellt werden kann, bringen Sie das Wi-iQ4-Gerät an einen anderen Ort, vorzugsweise ins Freie.
	- **6.1.2.3.1** Wenn es sich an einem anderen Ort verbindet, liegt das Problem an einer funkmagnetischen Störung.
	- **6.1.2.3.2** Wenn keine Verbindung hergestellt werden kann, das Wi-iQ4-Gerät austauschen
- **6.1.3** Führen Sie die folgenden Qualitätsprüfungen durch, um die ordnungsgemäße Installation zu bestätigen. Vergleichen Sie die auf dem LCD-Display angezeigten Werte mit den am Ladegerät gemessenen Variablen (z. B. Spannung, Temperatur usw.).
	- **6.1.3.1** Wählen Sie die Schaltfläche "MEASURES", um die Echtzeitdaten des Wi-iQ4-Geräts auszulesen
		- **6.1.3.1.1** Spannung vom Pluspol der Batterie zur grauen Leitung VBAL/CEL mit einem geeichten Voltmeter messen. Teilen Sie den Messwert durch die Anzahl der Zellen zwischen dem Pluspol und dem Ausgleichskabel. Vergleichen Sie diesen Wert mit dem Messwert "VBAL/CEL" und bestätigen Sie, dass er innerhalb einer Toleranz von (+/- 0,02 VDC) liegt. Eine Abweichung von diesem Wert deutet darauf hin, dass die falsche Anzahl von Zellen in das Feld "Cells Bal" eingegeben wurde oder dass sich das Ausgleichskabel an der falschen Stelle befindet.
		- **6.1.3.1.2** Spannung zwischen Plus- und Minuspol der Batterie mit einem geeichten Voltmeter messen. Teilen Sie die Anzahl der Zellen in der Batterie und überprüfen Sie, ob dieser Wert innerhalb einer Toleranz von (+/- 0,03 VDC) des Werts in "VBAT/ CEL" liegt. Eine Abweichung von diesem Wert kann auf einen fehlerhaften Stromanschluss hinweisen. Reinigen und fetten Sie den Batteriepol und die Anschlussklemmen der Batterie.
		- **6.1.3.1.3** Die Temperatur in der Nähe des Temperaturfühlers an der Batterie messen. Vergewissern Sie sich, dass der Wert im Feld "Temp" nahe dem abgelesenen Wert liegt. Große Abweichungen deuten auf einen fehlerhaften Temperaturfühler hin.
- **6.1.3.1.4** Wenn möglich, Gerät betreiben oder mit Ladegerät aufladen. Messen Sie den Strom mit einem kalibrierten Zangenamperemeter und bestätigen Sie, dass der Wert innerhalb der Toleranz (+/- 2 %) des Werts in "CURRENT" liegt. Eine Abweichung von diesem Wert weist auf einen fehlerhaften Hallsensor hin.
	- **6.1.3.1.4.1** Vergewissern Sie sich auch, dass der Strom in die richtige Richtung (-) für die Entladung und (+) für die Ladung fließt. Eine Abweichung hiervon deutet darauf hin, dass der Hallsensor verkehrt herum eingebaut wurde.
- **6.1.3.1.5** Sicherstellen, dass der Füllstand korrekt angezeigt wird. Wenn die Sonde abgedeckt ist und die Anzeige unter "Measures" nicht grün ist, überprüfen Sie, ob sich das Ausgleichskabel am Minuspol derselben Zelle befindet, in der die Elektrolytsonde installiert ist.
	- **6.1.3.1.5.1** Bei korrekter Montage die Sonde auf Korrosion prüfen. Ersetzen Sie die Sonde bei Beschädigung.
- **6.2 Wenden Sie sich für Wartungsarbeiten an Ihren EnerSys-Vertriebsmitarbeiter oder besuchen Sie www.enersys.com.**

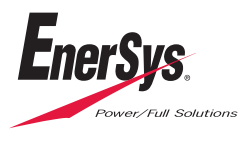

**EnerSys World Headquarters** 2366 Bernville Road Reading, PA 19605, USA Tel.: +1-610-208-1991 +1-800-538-3627

**EnerSys EMEA** EH Europe GmbH Baarerstrasse 18 6300 Zug, Schweiz

**EnerSys Asia** 152 Beach Road #11-08 Gateway East Building Singapur 189721 Tel.: +65 6416 4800

© 2024 EnerSys. Alle Rechte vorbehalten. Warenzeichen und Logos sind Eigentum von EnerSys und seinen Tochtergesellschaften, mit Ausnahme von Bluetooth, Loctite, Noalox, CE, UKCA, Zigbee, iOS and Android, die nicht Eigentum von EnerSys sind. Änderungen ohne vorherige Ankündigung vorbehalten. E. & O.E. EMEA-DE-OM-ENS-WIQ-0524